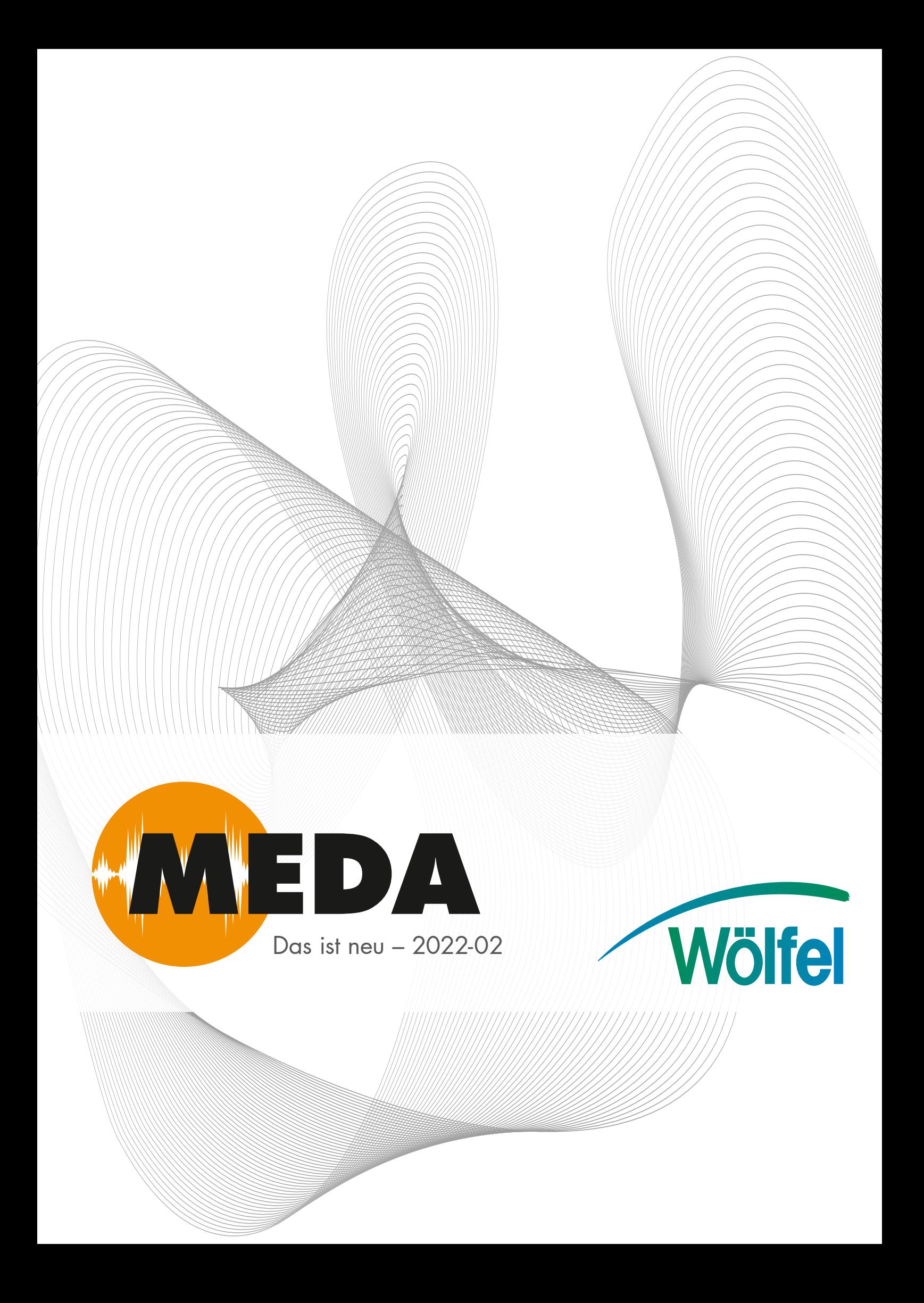

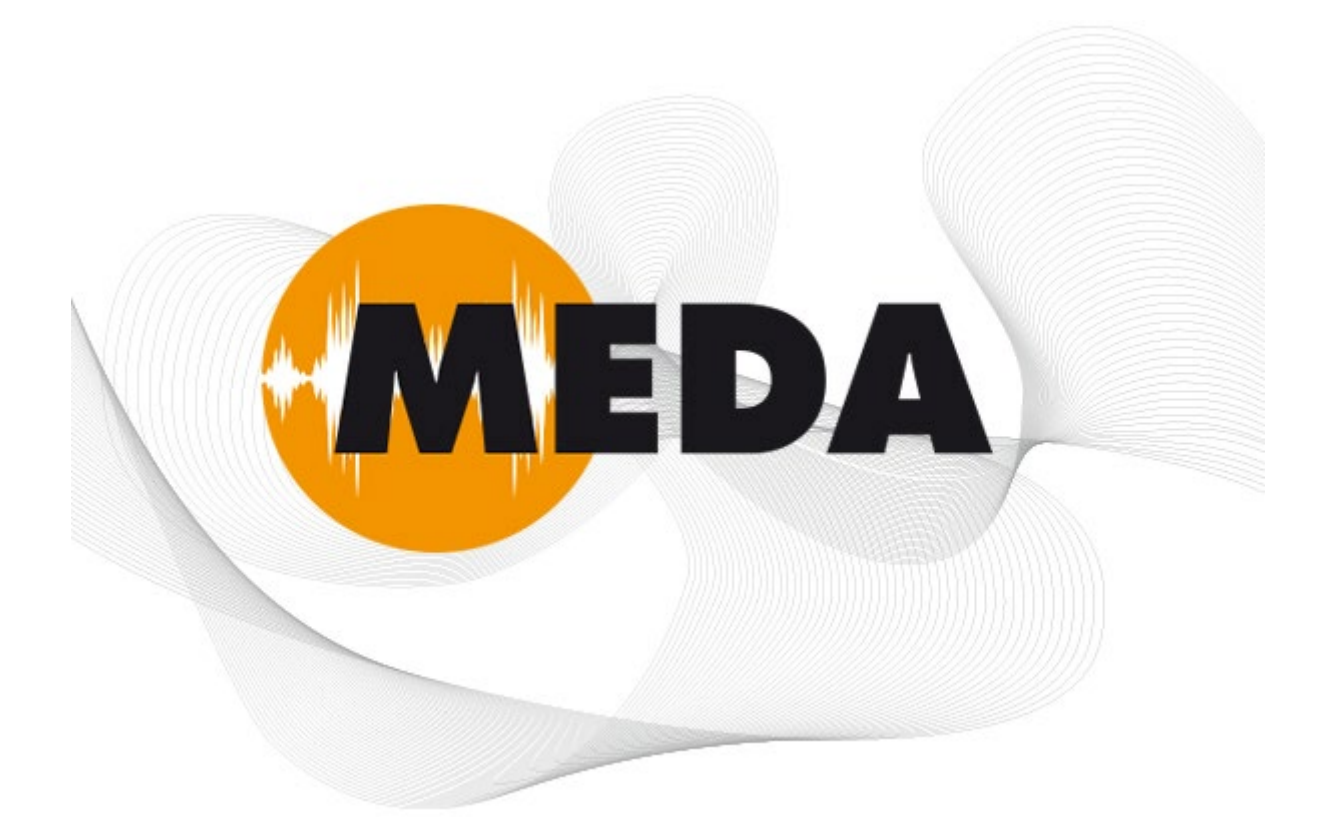

## Programmsystem für das rechnergestützte Messen und Analysieren von Schwingungen, Lärm und Erschütterungen

Informationen zum Update auf Version 2022-2 Juni 2022

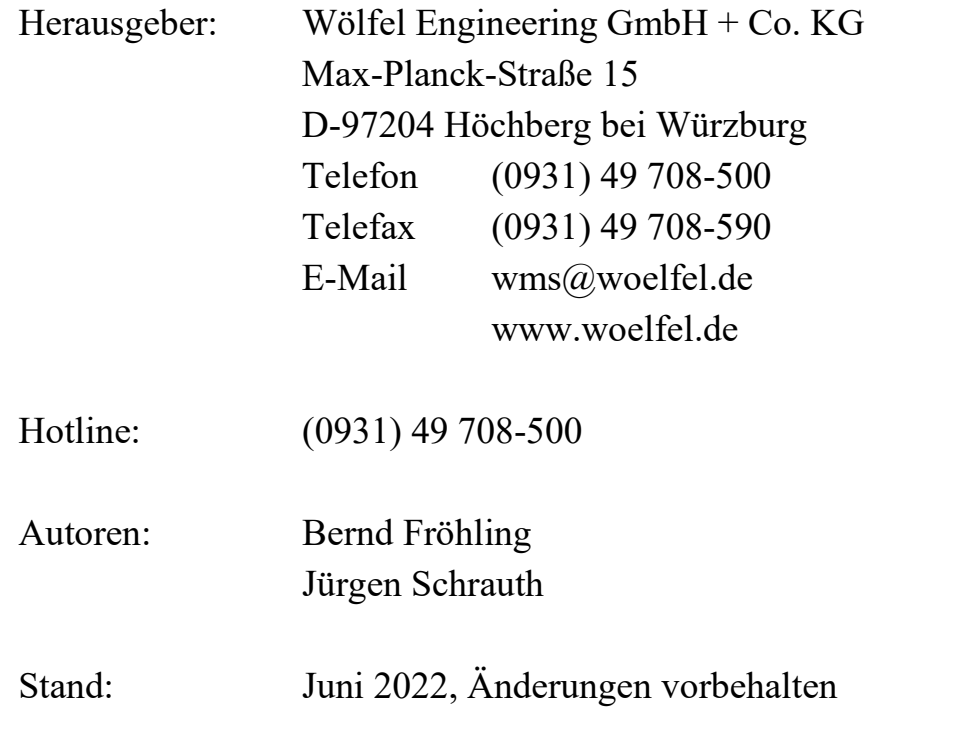

#### **INHALT**

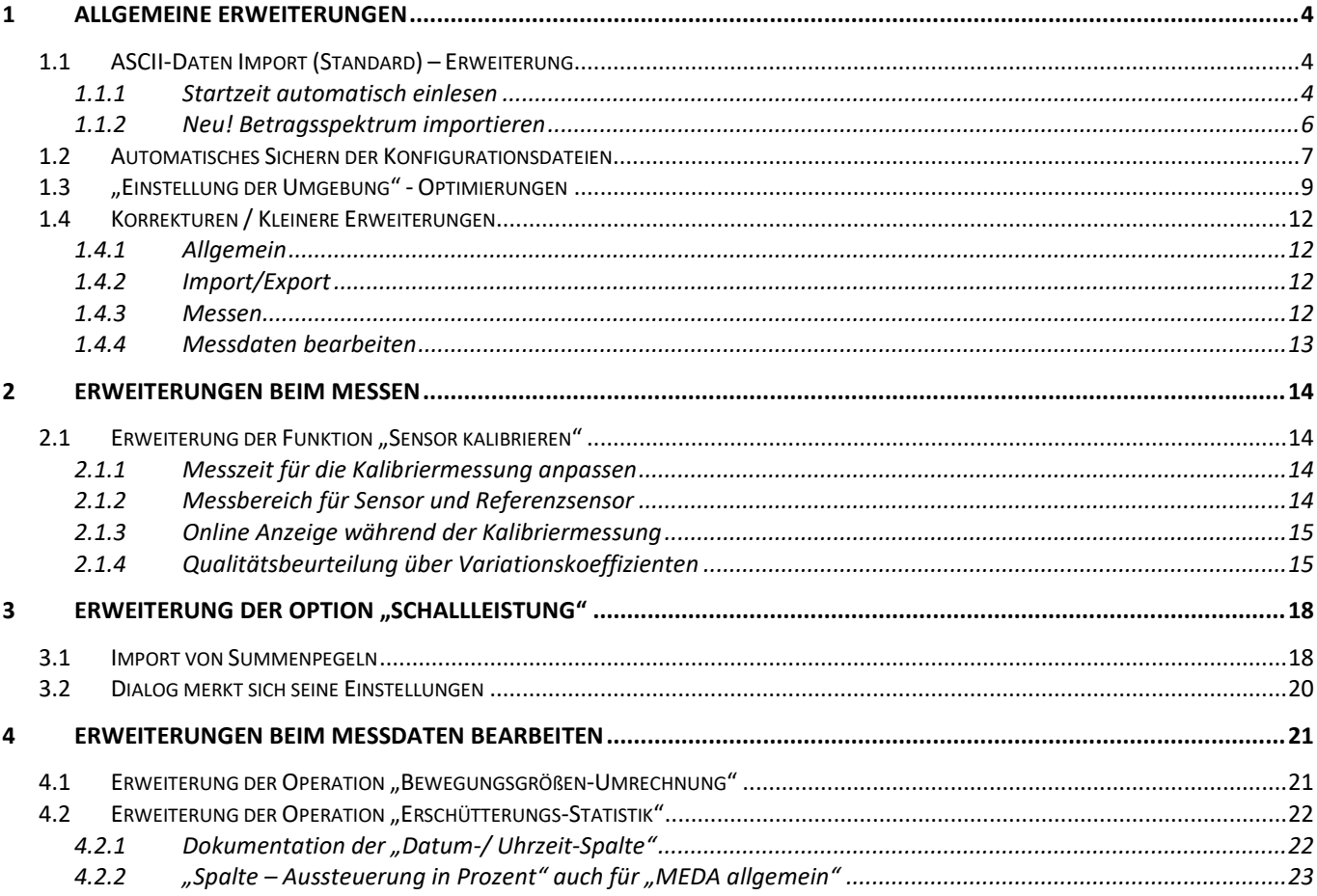

## **1 Allgemeine Erweiterungen**

Wir wollen zunächst die Änderungen und zusätzlichen Möglichkeiten aufführen, die dem Programm und natürlich Ihnen als Anwender ganz allgemein zu Gute kommen. Dies sind insbesondere zusätzliche Hilfe und Dokumentationen sowie neu unterstützte Gerätetechnik.

## **1.1 ASCII-Daten Import (Standard) – Erweiterung**

Zusätzlich zum erweiterten ASCII-Import, steht hiermit ein vereinfachter Import von Daten zur Verfügung. Mit dem ASCII-Import (Standard) können z.B. Zeitverlauf-Daten, die spaltenweise abgelegt sind, sehr einfach und schnell importiert werden.

#### **1.1.1 Startzeit automatisch einlesen**

Über den "ASCII-Daten Import (Standard)" Dialog kann jetzt auch die Startzeit der abgelegten Messung (Datum und Uhrzeit) aus der Textdatei automatisch mit importiert werden. (Menü: Projekt | Importieren… | ASCII-Daten (Standard))

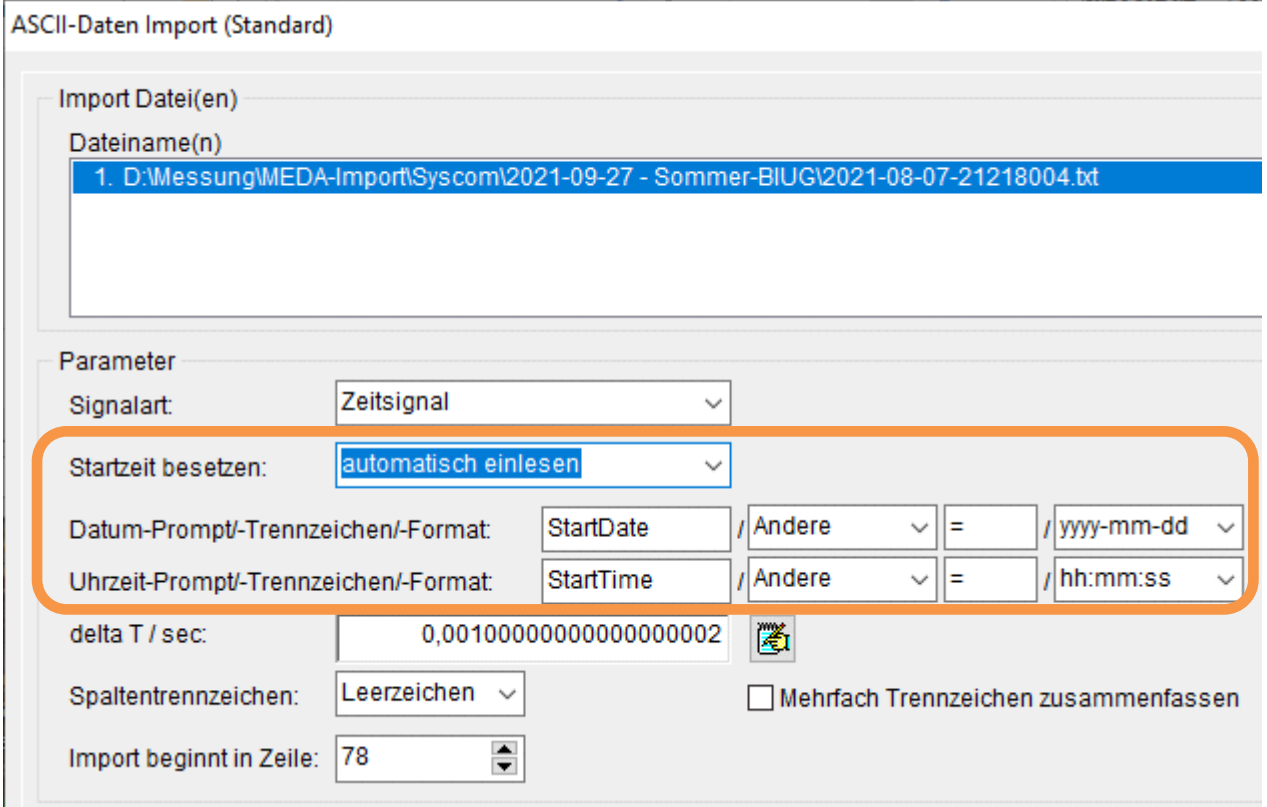

*Bild 1.1: ASCII-Daten Import (Standard)*

Über das zusätzliche Auswahlfeld "Startzeit besetzen:" kann neben der Standardbesetzung "manuell" jetzt auch "automatisch einlesen" ausgewählt werden. Falls in den Textdateien im Vorspann die Startzeit in Form von Datum und Uhrzeit mit ausgegeben wurde, können diese Informationen jetzt auch automatisch mit eingelesen werden.

Wird das Auswahlfeld "Startzeit besetzen:" auf "automatisch einlesen" gestellt, müssen jeweils für das Datum und die Uhrzeit in der Textdatei der "Prompt" (Vorspanntext), das "Trennzeichen" und das "Format" festgelegt werden.

Über das Eingabefeld "Datum-/Uhrzeit-Prompt" muss der entsprechende Vorspanntext der entsprechenden Zeilen vorgegeben werden. Nach dieser Zeichenfolge wird dann die Textdatei durchsucht, um die betreffende Zeile aufzufinden (z.B.: "StartDate", ., StartTime").

Über das Auswahlfeld "Datum-/Uhrzeit-Trennzeichen" muss das Trennzeichen, welches den Prompt vom eigentlichen Datum/Uhrzeit trennt, vorgegeben werden. Es kann aus den folgenden Alternativen ausgewählt werden:

- Tabulator
- Semikolon
- Komma
- Leerzeichen
- Andere

Wird "Andere" ausgewählt, steht ein weiteres Eingabefeld zur Verfügung, über welches ein "anderes" Trennzeichen vorgegeben werden kann (z.B.: "=").

Über das Auswahlfeld "Datum-/Uhrzeit-Format" muss das vorliegende Datenformat für Datum und Uhrzeit vorgegeben werden. Es kann aus den folgenden Formaten ausgewählt werden:

Datum:

- dd.mm.yyyy
- yyyy-mm-dd
- ddmmyyyy
- yyyymmdd

Wobei die Buchstaben "d" für Tag (day), "m" für Monat und "y" für Jahr (year) stehen. Uhrzeit:

- hh:mm:ss
- hhmmss

Wobei die Buchstaben "h" für Stunde (hour), "m" für Minute und "s" für Sekunde stehen.

Folgendes Beispiel soll dies erläutern:

In der Textdatei liegt die Startzeit wie folgt vor:

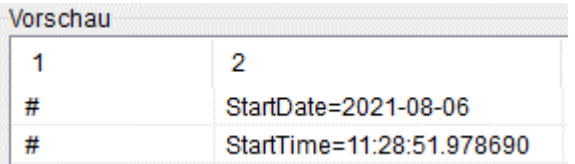

Startzeit-Datum: "# StartDate=2021-08-06" Startzeit-Uhrzeit: "# StarTime=11:28:51"

#### Folgende Einstellungen sind hierfür notwendig:

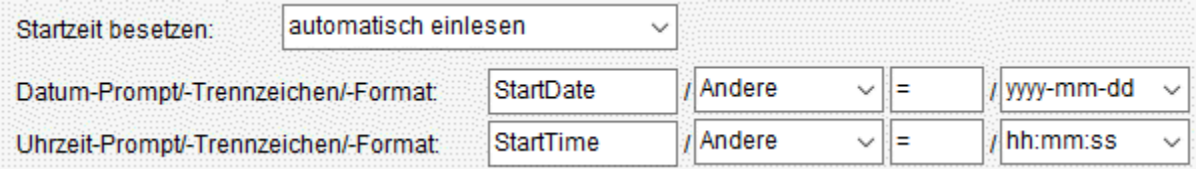

Vorgehensweise beim Einlesen der Textdatei:

- 1. Beim Überlesen des Vorspanns in der Textdatei werden die Zeilen nach dem Eintrag des Prompts überprüft.
- 2. Wird der Prompt für Datum oder Uhrzeit aufgefunden, wird diese Zeile weiter analysiert und entsprechend ausgelesen.
- 3. Jetzt wird nach dem vorgegebenen Trennzeichen gesucht.
- 4. Nach dem gefundenen Trennzeichen wird nach dieser Position, über das vorgegebene Format, das Datum und die Uhrzeit eingelesen.

Somit können auch über den ASCII-Daten Import mehrere Textdateien (Messreihe) über einen Click direkt mit dem korrekten Startzeitpunkt importiert werden. Das lästige Nachtragen der Startzeit kann somit entfallen.

**Hinweis:** Über das automatische Datum-/Uhrzeit-Einlesen können jetzt auch wesentlich komfortabler Syscom-Textdateien, welche aus der Cloud zur Verfügung gestellt werden, in MEDA einfach importiert werden.

#### **1.1.2 Neu! Betragsspektrum importieren**

Neben den Zeitverlauf- Signalarten "Zeitsignal", "Taktmaximalwert" und "Taktmaximalpegel" können jetzt auch wahlweise "Betragsspektren" importiert werden.

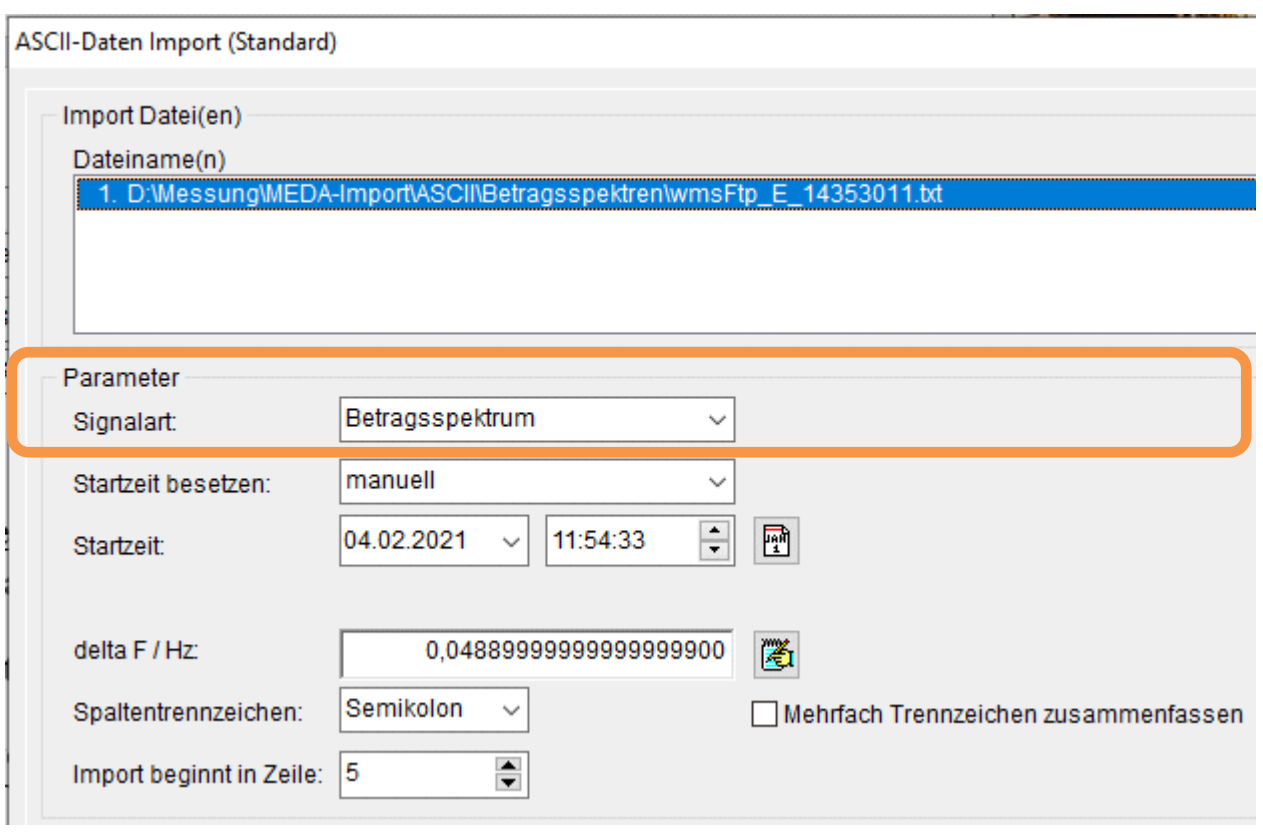

*Bild 1.2: ASCII-Daten Import (Standard) - Betragsspektrum*

Über das Auswahlfeld "Signalart" kann hierfür der Eintrag "Betragsspektrum" ausgewählt werden. Über das Eingabefeld "delta F / Hz:" wird die Frequenzauflösung definiert. Diese kann wahlweise auch über die Schaltfläche "Delta F aus Spalteneintrag bestimmen" automatisch aus der Import-Datei ermittelt werden. Voraussetzung hierfür ist, dass eine Frequenzspalte vorliegt. In der MEDA-Messung wird der Dateityp "Betragsspektrum" (2) mit dem importierten Spektrum besetzt. Mit einem solchen Import, wird der Platzhalter für die Betragsspektren (\*.002) in einer MEDA-Messung bestückt und kann als solche direkt weiterverarbeitet/ausgewertet werden.

### **1.2 Automatisches Sichern der Konfigurationsdateien**

Mit dem Schließen des Programmes MEDA werden alle notwendigen Konfigurationsdateien in das Verzeichnis "Programm Dateien:" abgelegt. Wird das Programm dann zu einem späteren Zeitpunkt wieder geöffnet, werden diese Konfigurationsdateien wieder eingelesen und der Anwender hat seine zuletzt eingestellten Konfigurationen wieder im Programm vorliegen. Mit diesen Konfigurationen werden z.B. die zuletzt verwendete Layout-Liste, Formblatt-Liste, Messparameter-Liste, Sensortabelle, Sensorpositionen u.a. festgehalten.

Diese Konfigurationsdateien (aktueller Stand) können manuell kopiert und wieder zurückgelesen werden. Dies kann über den Dialog "Einstellungen der Umgebung" auf der Seite "Allgemein" über die Schaltflächen "Konfigurationsdateien kopieren" und "Konfigurationsdateien zurücklesen" durchgeführt werden.

Über die neue Funktion "Automatisches Kopieren beim Schließen von MEDA in Projekt-Verzeichnis" wird die Möglichkeit gegeben, dass alle notwendigen Konfigurationsdateien beim Beenden von MEDA automatisch in das aktuelle Projekt-Verzeichnis mit kopiert werden können. Somit hat der Anwender jederzeit die Möglichkeit diese so abgelegten Konfigurationen wieder aus dem Projektverzeichnis zurückzulesen und damit direkt im vorliegenden Projekt weiterzuarbeiten.

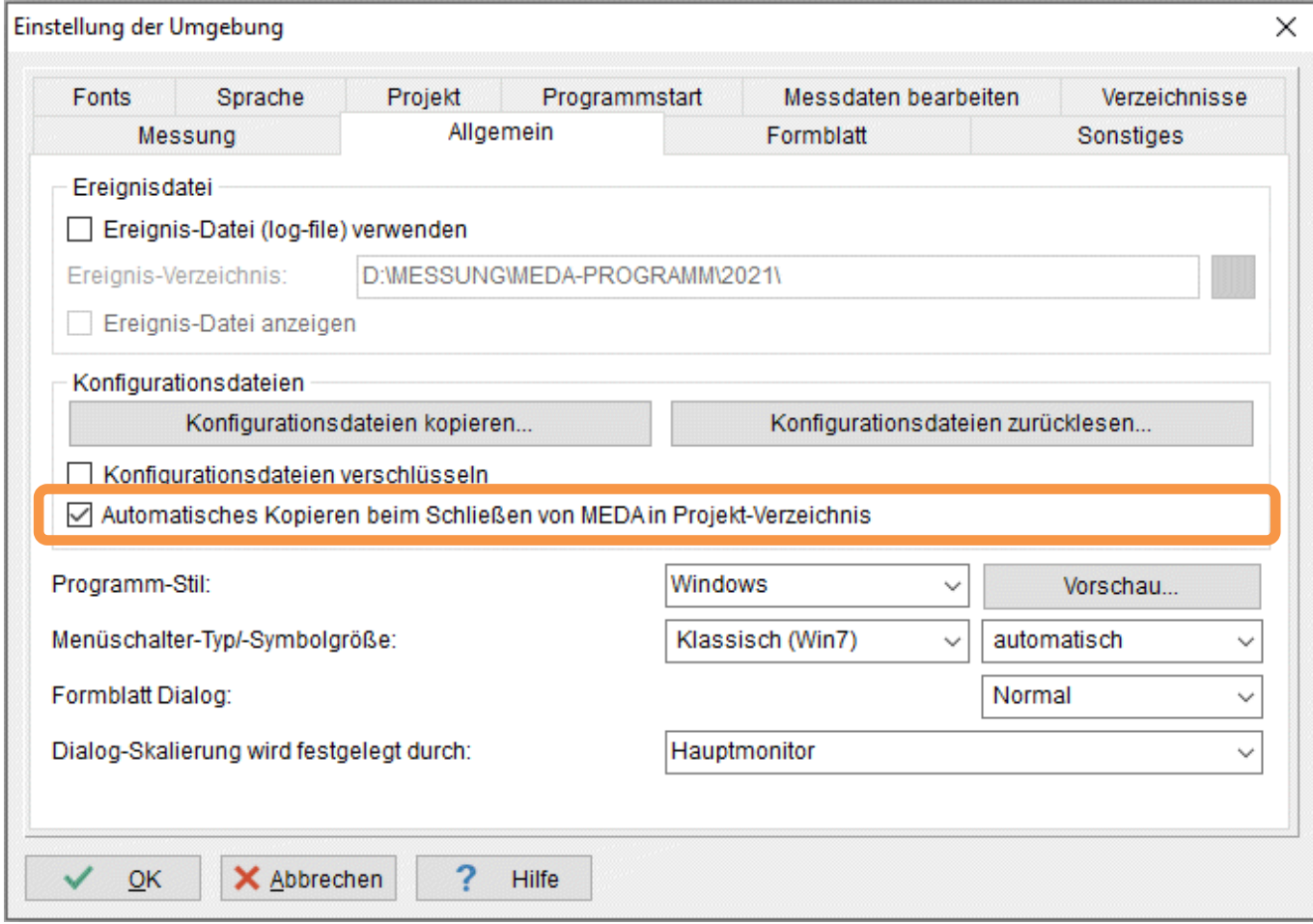

*Bild 1.3: Einstellung der Umgebung: Allgemein*

Im Eingabebereich "Konfigurationsdateien" kann über die Schaltfläche "Automatisches Kopieren beim Schließen von MEDA in Projekt-Verzeichnis" die Funktion aktiviert werden. Mit der Aktivierung dieser Funktion werden folgende Punkte beim Schließen von MEDA durchlaufen:

- In das aktuelle Projekt-Verzeichnis wird das Unterverzeichnis "MedaConf" automatisch angelegt/kreiert, falls noch nicht vorhanden.
- Alle notwendigen Konfigurationsdateien werden aufgesammelt und in das "MedaConf"-Verzeichnis kopiert. Falls Konfigurationsdateien schon existieren, werden diese mit den aktuellen Ständen überschrieben.
- Die Konfigurationsdateien werden grundsätzlich unverschlüsselt abgelegt.
- Falls notwendig, können diese Konfigurationsdateien manuell wieder über die Schaltfläche "Konfigurationsdateien zurücklesen" hergestellt/zurückgelesen werden.

## 1.3 "Einstellung der Umgebung" - Optimierungen

Der Dialog "Einstellung der Umgebung" wurde teilweise neu angeordnet. Folgende Anpassungen wurden durchgeführt:

Die Seite "Werkzeugleisten" wurde komplett gestrichen und der Inhalt auf die Seite "Formblatt" verschoben.

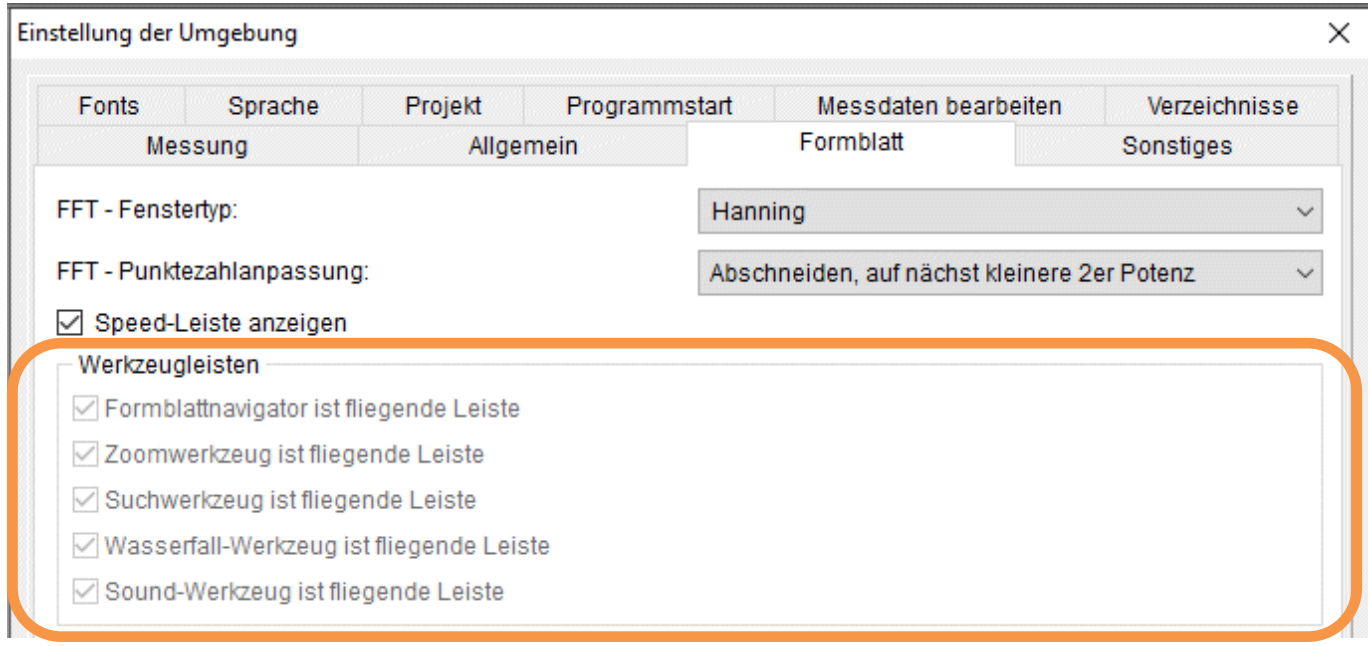

*Bild 1.4: Einstellung der Umgebung: Formblatt*

Die Seite "Sonstiges" wurde neu eingeführt und mit neuen und bestehenden Einstellungen bestückt.

Die Seite "Kennwortschutz" wurde komplett gestrichen und der Inhalt auf die Seite "Sonstiges" verschoben.

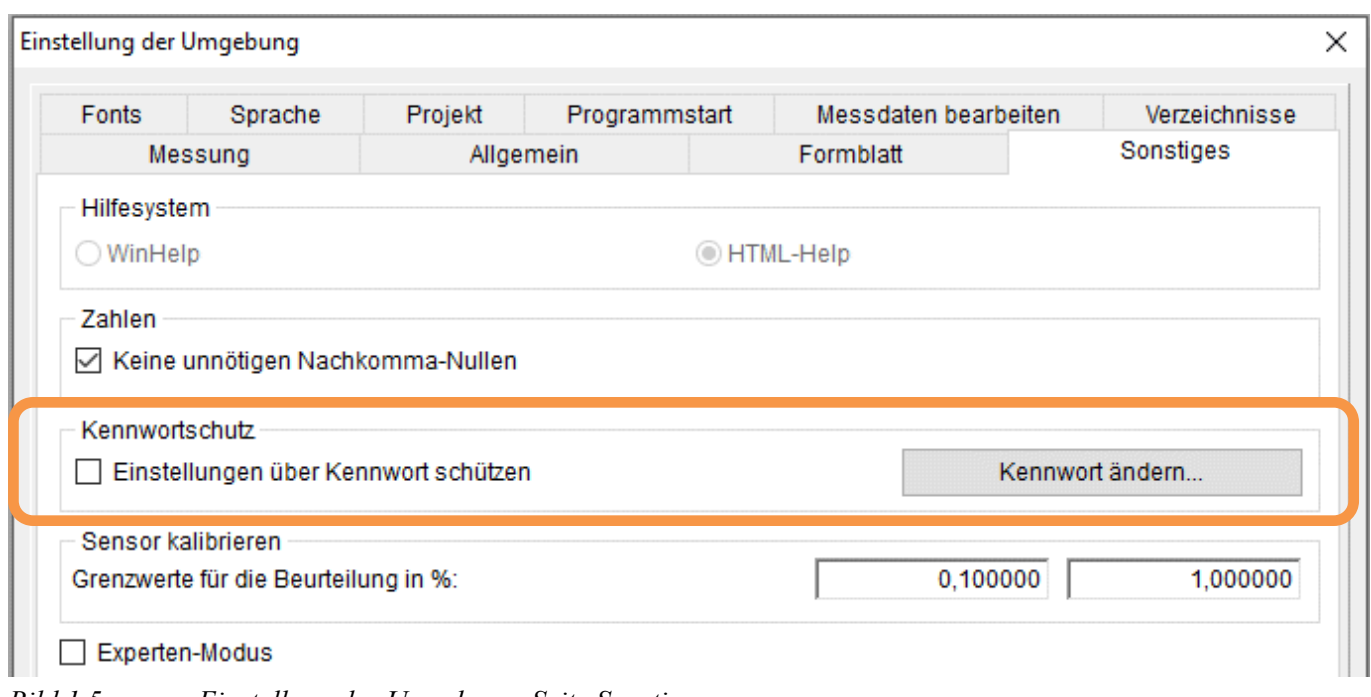

*Bild 1.5: Einstellung der Umgebung: Seite Sonstiges*

Die Seite "Zahlen" wurde komplett gestrichen und der Inhalt auf die Seite "Sonstiges" verschoben.

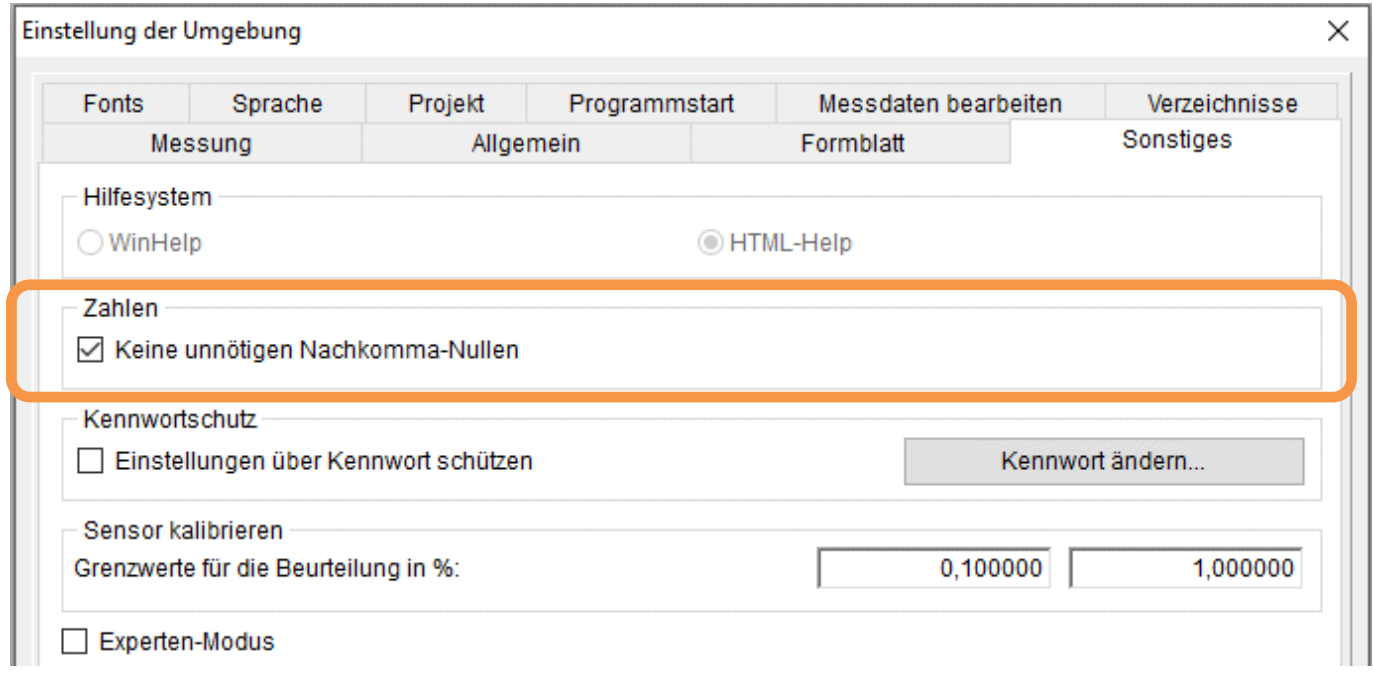

*Bild 1.6: Einstellung der Umgebung: Seite Sonstiges*

Die Seite "Hilfe" wurde komplett gestrichen und der Inhalt auf die Seite "Sonstiges" verschoben.

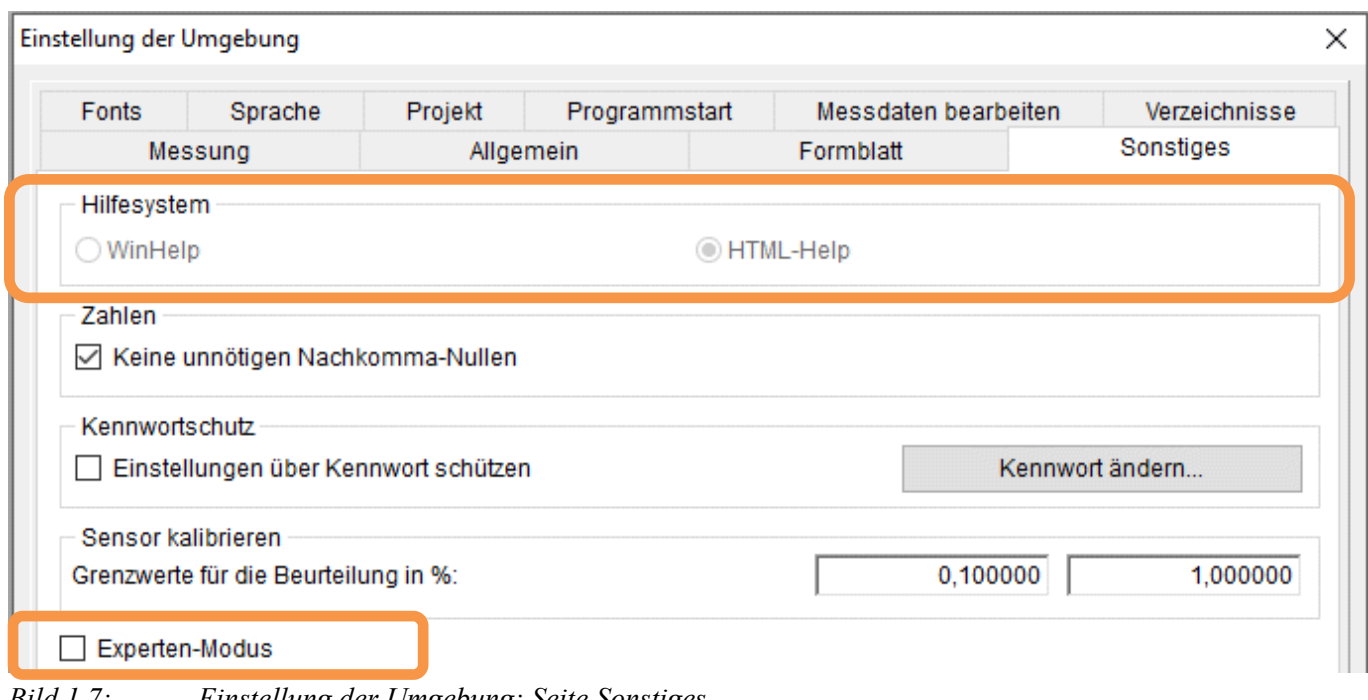

*Bild 1.7: Einstellung der Umgebung: Seite Sonstiges*

Die Anwahl der Funktion "Experten-Modus" wurde von der Seite "Allgemein" auf die Seite "Sonstiges" verschoben.

## **1.4 Korrekturen / Kleinere Erweiterungen**

#### **1.4.1 Allgemein**

"Projekt verwalten" - Dialog - Notizen: Wurde die "Bearbeiten"-Schaltfläche betätigt und damit der Dialog "Bestehende Messung bearbeiten" geöffnet, wurde in bestimmten Konstellationen das Notiz-Feld mit dem Inhalt einer zuvor ausgewählten Messung besetzt, obwohl für diese Messung keine Notizen vorlagen. Dieses Problem wurde gelöst.

#### **1.4.2 Import/Export**

**ASCII-Daten Import (Standard) – DeltaT aus Spalteneintrag bestimmen:** Falls der Dezimaltrenner nur als Komma (z.B.: "0,1954") vorlag, wurde die Funktion nicht korrekt durchgeführt. Dieser Fehler wurde korrigiert.

**ASCII-Daten Import (Standard) – Notizen:** Wurden Textdateien importiert, konnte es in bestimmten Fällen vorkommen, dass Notizen von bestehenden Messungen mit in die zu importierende Messung mit übernommen wurden. Dieser Fehler konnte beseitigt werden. Notizen werden jetzt vor einem Import initialisiert.

#### **1.4.3 Messen**

**Sensortabelle – Position des Dialogs:** Der Dialog "Sensortabelle" merkt sich seine Position auf dem Desktop und wird nach dem Programmneustart wieder an diese gemerkte Position auf dem Desktop positioniert. Auch Multimonitorsysteme werden hierbei unterstützt.

Messen "Online Anzeige": Der Messen-Dialog der Online-Anzeige konnte bei manchen Windows-Desktop-Bildschirmen nicht komplett nach links maximiert werden. D.h. der Bildschirm konnte hierfür nicht komplett genutzt werden. Bei einem Versuch den Dialog auf die linke Bildschirmgrenze zu ziehen, wurde die Dialogposition beim erneuten Öffnen des Dialogs wieder auf die Standardgröße zurückgesetzt. Dieses Problem konnte gelöst werden.

**Meldung, falls Triggerereignis den analogen Schwellenwert überschreitet:** Über die Meldung "falls Triggerereignis den analogen Schwellenwert (Meldung X) überschreitet" wird der definierte Schwellenwert (erster Wert in den runden Klammern) und der Maximalwert der Messung (zweiter Wert in den runden Klammern hinter dem Schrägstrich) mit versendet.

Z.B.: [Analoger Trigger] 2022.04.12 23:58:40 K2 "Position K2" (3.0/3.3)

Mit dem Maximalwert wurde immer der Maximalwert verschickt und nicht der absolute Maximalwert. D.h. wenn der negative Ausschlag für die Triggerung verantwortlich war, wurde trotzdem der Maximalwert übermittelt. Da konnte es mit dem email-Empfang zu Irritationen kommen, da der Maximalwert in der Meldung kleiner der Triggerschwelle sein konnte.

#### **1.4.4 Messdaten bearbeiten**

**Operation "Trackingfilter":** Wurde mit der Operation "Trackingfilter" die Filterart "Bandpass" ausgewählt, konnte es in bestimmten Konstellationen zu einer Fehlermeldung "Gleitkommadivision durch Null!" kommen. Dieser Fehler konnte beseitigt werden.

Operation "Drehzahl aus Impulsfolge": Mit der Operation "Drehzahl aus Impulsfolge" wird die Messgröße und Dimension des Ergebniskanals jetzt vorbesetzt. Die Messgröße wird mit "RPM" und die Dimension mit "1/min" textuell vorbesetzt. Somit kann sich der Anwender das manuelle Anpassen der Messgröße und Dimension für die Ergebniskanäle in den meisten Fällen sparen.

**Operation "Mittelung":** Wurde die Operation "Mittelung" mit einer Fensterbreite von 32.768 Punkten oder mehr durchgeführt, kam es am Ende der Operation zu einer Fehlermeldung "Fehler bei Bereichsprüfung.". Das Ergebnis dieser Operation wurde trotz der Fehlermeldung korrekt ausgegeben. Die Fehlermeldung konnte beseitigt werden.

## **2 Erweiterungen beim Messen**

Im Folgenden wollen wir die Änderungen und zusätzlichen Möglichkeiten aufführen, die dem Programm und Ihnen als Anwender während der Messung mit Ihren AD- Modulen zu Gute kommen.

## **2.1 Erweiterung der Funktion "Sensor kalibrieren"**

Im Dialog "Sensortabelle" kann über die Spalte "Sensor kalibrieren" eine Kalibriermessung durchgeführt werden.

#### **2.1.1 Messzeit für die Kalibriermessung anpassen**

Standardmäßig wird die Messzeit für eine Kalibriermessung über 30 Sekunden durchgeführt. Wobei nur die letzten 15 Sekunden für die Kalibrierung herangezogen werden. D.h. die ersten 15 Sekunden werden für die Kalibrierung nicht verwendet und somit verworfen. Damit will man z.B. das Einschwingen von Sensoren von der Kalibriermessung eliminieren.

Falls das Einschwingen länger als diese 15 Sekunden anhält, war eine vernünftige Kalibrierung nicht durchzuführen. Aus diesem Grund kann jetzt die voreingestellte Messzeit von 30 Sekunden auf maximal 60 Sekunden erhöht werden. D.h. die Messzeit für die Kalibrierung kann in Grenzen frei ausgewählt werden. Grundsätzlich bleibt jedoch, dass die letzten 15 Sekunden der Messzeit für die eigentliche Kalibrierung herangezogen werden.

| Kalibrierinfo           |           |   |
|-------------------------|-----------|---|
| Sollwert Eingabe:       | in Volt   |   |
| Messzeit [s]:           | 30        | ۰ |
| Sollwert [Volt]:        | 1,77000   |   |
| Kalibrierfrequenz [Hz]: | 250,00000 |   |
| Kalibrator-Name:        |           |   |
| Kalibrator-SerienNr.:   |           |   |
| Temperatur [°C]:        | 0.00000   |   |
| rel. Feuchte [%]:       | 0.00000   |   |

*Bild 2.8: Kalibrierinfo*

Über das Eingabefeld "Messzeit [s]:" kann die gewünschte Kalibriermesszeit angepasst werden. Der Standardwert liegt bei 30 Sekunden.

#### **2.1.2 Messbereich für Sensor und Referenzsensor**

Über den "Sensor kalibrieren" Dialog kann jetzt eine eigene Messbereichseinstellung für Sensor und Referenzsensor für die Kalibriermessung vorgenommen werden. Somit kann direkt ein passender "Range", unabhängig von den Sensorpositionen, für die Kalibriermessung temporär eingestellt und verwendet werden.

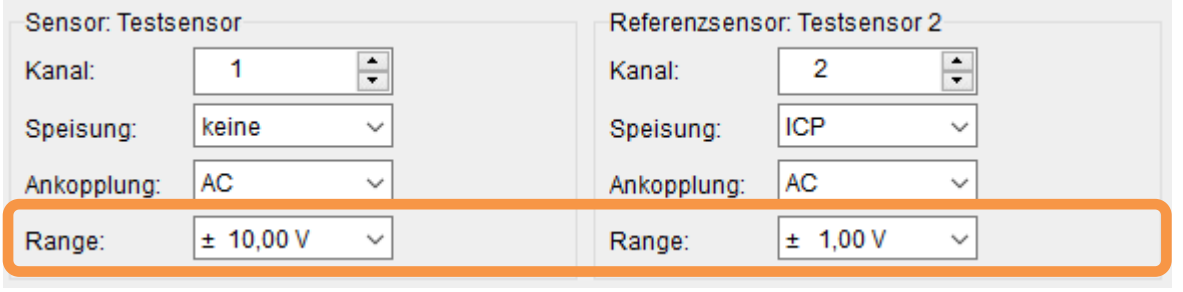

*Bild 2.9: Sensor kalibrieren*

Über die Auswahlfelder "Range:" kann für die Kalibriermessung, jeweils für Sensor und Referenzsensor, die gewünschten Messbereiche vorgegeben werden.

#### **2.1.3 Online Anzeige während der Kalibriermessung**

Während einer Kalibriermessung wurde bisher nur die Startzeit und der Messstatus während einer Messung angezeigt. Mit der aktuellen Version kann jetzt auch wahlweise eine klassische Online Anzeige während der Kalibriermessung verwendet werden. Somit hat der Anwender jetzt auch die Möglichkeit während der z.B. 30 Sekunden Kalibriermessung seine Kalibriersignale während der Messung zu beobachten und daraus u.U. schon Erkenntnisse während der Kalibriermessung zu ziehen.

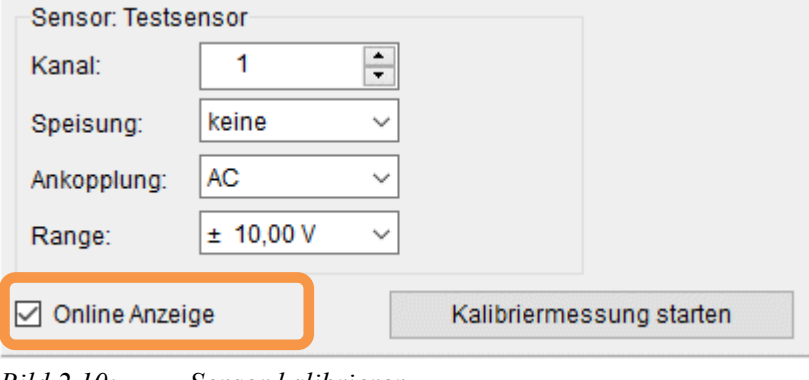

*Bild 2.10: Sensor kalibrieren*

Über das Schaltfeld "Online Anzeige" kann diese aktiviert werden. Die Online Anzeige wird dann über die komplette Kalibriermesszeit von z.B. 30 Sekunden dargestellt. Somit kann die Kalibriermessung über die komplette Messzeit der Kalibrierung in der Onlineanzeige auf einen Blick visuell verfolgt und beurteilt werden.

#### **2.1.4 Qualitätsbeurteilung über Variationskoeffizienten**

Der Dialog der Kalibrier-Ergebnis Übernahme wurde komplett erneuert und stellt neben dem bisherigen und neu ermittelten Kalibrierfaktor auch eine Qualitätsbeurteilung für das Kalibriersignal bereit. Dem Anwender wird somit ein Werkzeug in die Hand gegeben, über welches er zusätzlich die Güte des gemessenen Kalibriersignals beurteilen kann.

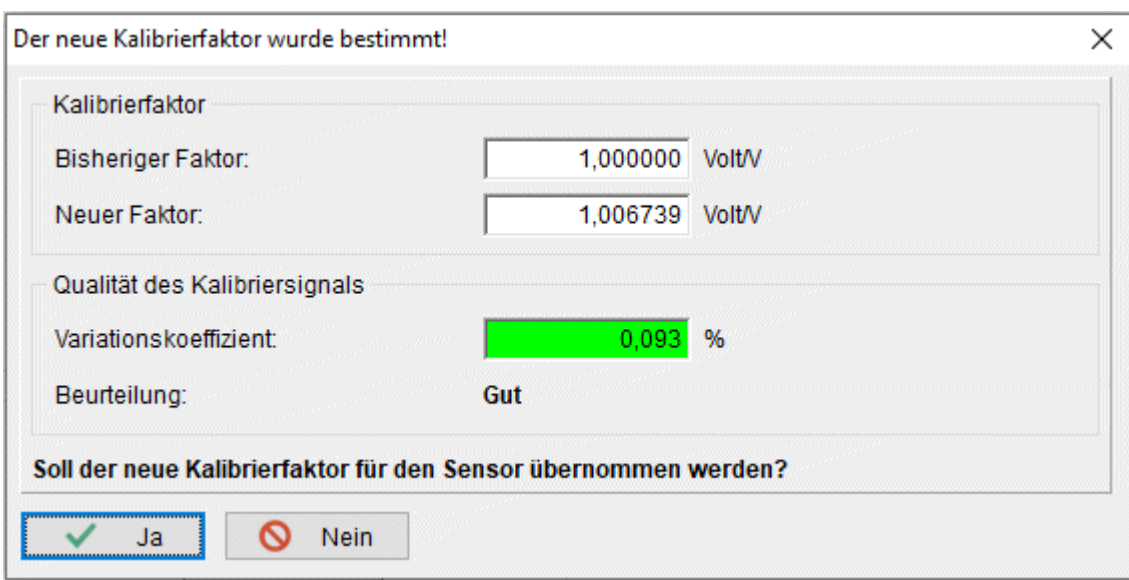

*Bild 2.11: Der neue Kalibrierfaktor wurde bestimmt!*

Über den Anzeigebereich "Kalibrierfaktor" wird über das Ausgabefeld "Bisheriger Faktor:" der eingegebene Kalibrierfaktor aus der Sensortabelle angezeigt.

Über den Anzeigebereich "Kalibrierfaktor" wird über das Ausgabefeld "Neuer Faktor:" der neu ermittelte Kalibrierfaktor aus der Kalibriermessung angezeigt.

Hinweis: Bei sehr großen Abweichungen zwischen den beiden Faktoren sollte die komplette Messkette nochmals überprüft werden!

Über den Anzeigebereich "Qualität des Kalibriersignals" wird eine Qualitätsbeurteilung des Kalibriersignals vorgenommen. Dem Anwender soll damit eine Hilfe gegeben werden, festzustellen ob die Kalibriermessung für eine Bestimmung eines neuen Kalibrierfaktors qualitativ geeignet ist.

Über das Ausgabefeld "Variationskoeffizient:" wird das Maß für eine Beurteilung in Prozent ausgegeben. Dieser Koeffizient wird aus den einzelnen Sekundenstücken der letzten 15 Sekunden der Kalibriermessung bestimmt. Hierfür wird der Effektivwert für jedes Sekundenstück ermittelt und in die Variationskoeffizienten-Ermittlung mit aufgenommen. Der farbliche Hintergrund dieses Anzeigebereiches zeigt die Beurteilung wie folgt an:

- Grün : ...Gut"
	- $\rightarrow$  Die Kalibriermessung eignet sich gut für einen Kalibriervorgang.
- Gelb : "Mittel"
	- → Die Kalibriermessung eignet sich nur bedingt für einen Kalibriervorgang.
- Rot : "Schlecht"
	- $\rightarrow$  Die Kalibriermessung eignet sich nicht für einen Kalibriervorgang.

Über das Textfeld "Beurteilung" wird der Beurteilungstext ("Gut", "Mittel" oder "Schlecht") zusätzlich mit ausgegeben.

Die Grenzwerte für den Variationskoeffizienten wurden mit 0,1 % für den Wechsel von "Gut" nach "Mittel" und mit 1,0 % für den Wechsel von "Mittel" nach "Schlecht" vorbesetzt. Diese vordefinierten Grenzwerte können jedoch individuell angepasst werden.

Dies kann über den Dialog "Einstellung der Umgebung" auf der Seite "Sonstiges" über den Eingabebereich "Sensor kalibrieren" durchgeführt werden.

| Fonts          | Sprache                              | Projekt   | Programmstart | Messdaten bearbeiten |                 | Verzeichnisse |  |
|----------------|--------------------------------------|-----------|---------------|----------------------|-----------------|---------------|--|
|                | Messung                              | Allgemein |               | Formblatt            |                 | Sonstiges     |  |
| Hilfesystem    |                                      |           |               |                      |                 |               |  |
| WinHelp<br>○   |                                      | HTML-Help |               |                      |                 |               |  |
|                |                                      |           |               |                      |                 |               |  |
|                |                                      |           |               |                      |                 |               |  |
| Zahlen         | ○ Keine unnötigen Nachkomma-Nullen   |           |               |                      |                 |               |  |
|                |                                      |           |               |                      |                 |               |  |
| Kennwortschutz |                                      |           |               |                      |                 |               |  |
|                | Einstellungen über Kennwort schützen |           |               |                      | Kennwort ändern |               |  |

*Bild 2.12: Einstellung der Umgebung: Seite Sonstiges*

Eingabebereich "Sensor kalibrieren":

Über die Eingabefelder "Grenzwerte für die Beurteilung in %:" können diese für "Gut" / "Mittel" und "Mittel" / "Schlecht" angepasst werden. Als Standardwerte wurden hier die Werte 0,1 und 1,0 % voreingestellt.

Der Dialog wird mit der Beantwortung der Frage "Soll der neue Kalibrierfaktor für den Sensor übernommen werden?" beendet.

Wird die Frage mit der Schaltfläche "Ja" quittiert, wird der neu ermittelte Faktor für den Sensor übernommen und damit auch in die Sensortabelle mit aufgenommen. Wird die Frage mit der Schaltfläche "Nein" quittiert, wird der bisherige Faktor belassen.

Werden die Ergebnisse nach der Kalibrierung übernommen, wird das Ergebnis des Variations-Koeffizienten in % jetzt zusätzlich in die "Kalibrier-Datei" mit aufgenommen.

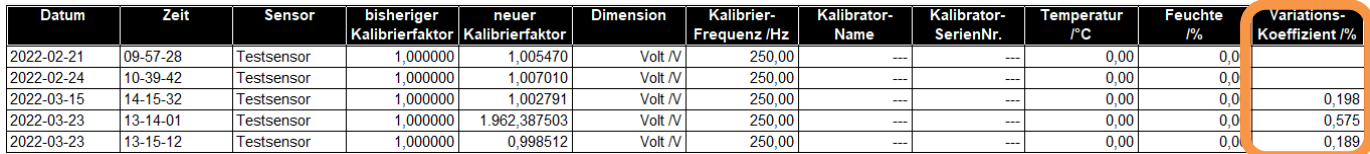

*Bild 2.13: Kalibrier-Datei*

Somit kann auch jederzeit nachträglich die Qualität der Kalibriermessungen aus der Kalibrier-Datei dokumentiert werden.

## **3** Erweiterung der Option "Schallleistung"

Die Option Schallleistung unterstützt die Schallleistungsberechnung mittels Hüllflächenverfahren nach DIN EN/ISO 3744.

## **3.1 Import von Summenpegeln**

Für die benötigten Schalldruck- und Fremdgeräuschpegel können Breitbandspektren (Oktaven (LIN)/(A), Terzen (LIN)/(A)) direkt aus den MEDA-Messungen über die Schaltflächen "Spektren aus MEDA-Messung(en) laden" für eine nachfolgende Auswertung übernommen werden.

Wurde über das Auswahlfeld "Eingaben" "Summenpegel (A)" ausgewählt, konnten die benötigten Schalldruck- und Fremdgeräuschpegel nur händisch eingegeben werden. Hier können jetzt Schallpegel-Zeitverläufe direkt aus MEDA-Messungen übernommen, der Leq berechnet und dieser als "Summenpegel (A)" für eine nachfolgende Auswertung direkt übernommen werden.

Folgende Vorgehensweise wird hierfür vorgeschlagen:

- 1. MEDA-Messung(en) z.B. über ein ICP-Mikrofon durchführen. Ergebnis ist ein Schalldruckverlaufssignal (P in Pa).
- 2. Über die Operation "Schallpegel" können diese Schalldruckverlaufssignale dann in Schallpegelverlaufssignale (L in dBA) umgerechnet werden. Par

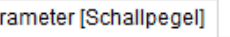

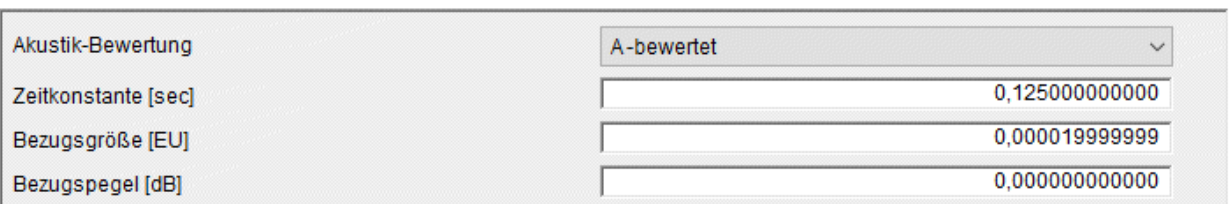

Diese Schallpegelverlaufssignale können dann für die Ermittlung der Schallleistung übernommen und der Leq für den Summenpegel ermittelt werden.

Im Dialog "Berechnung der Schallleistung" auf den Seiten "Schalldruckpegel" und "Fremdgeräuschpegel" können diese Schallpegelverlaufssignale über die Schaltfläche "Summenpegel/Spektren aus MEDA-Messung(en) laden" übernommen werden.

Bei der Übernahme der Schallpegelverlaufssignale sind folgende Punkte zu berücksichtigen:

1. Auf der Seite "Allgemein" und der Unterseite "Berechnung" muss über das Auswahlfeld "Eingaben:" der Eintrag "Summenpegel (A)" ausgewählt werden.

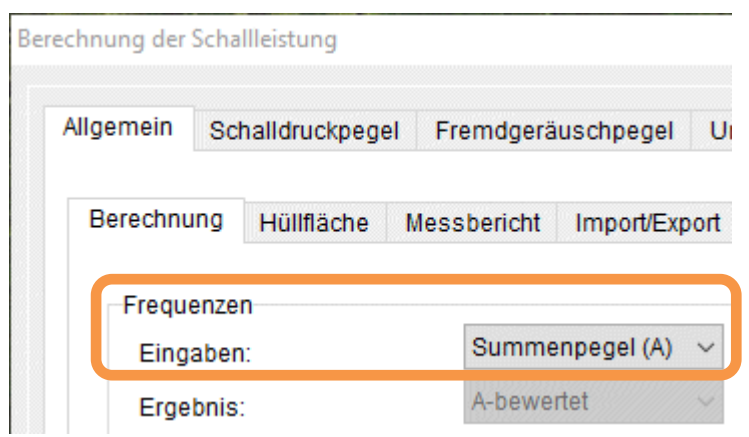

2. Auf den Seiten "Schalldruckpegel" und "Fremdgeräuschpegel" ist die Schaltfläche "Summenpegel/Spektren aus MEDA-Messung(en) laden" anzuklicken.

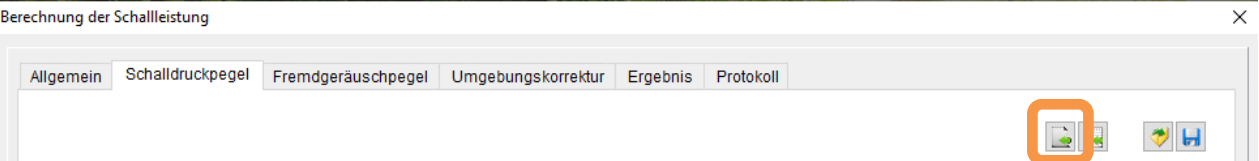

3. Im Dialog "Messung-/Kanal- Auswahl" muss dann jeder Mikrofonposition die MEDA-"Messung", der "Kanal" und das "Signal" zugewiesen werden. In den ausgewählten Messungen müssen die oben genannten Schallpegelverlaufssignale zur Verfügung gestellt werden.

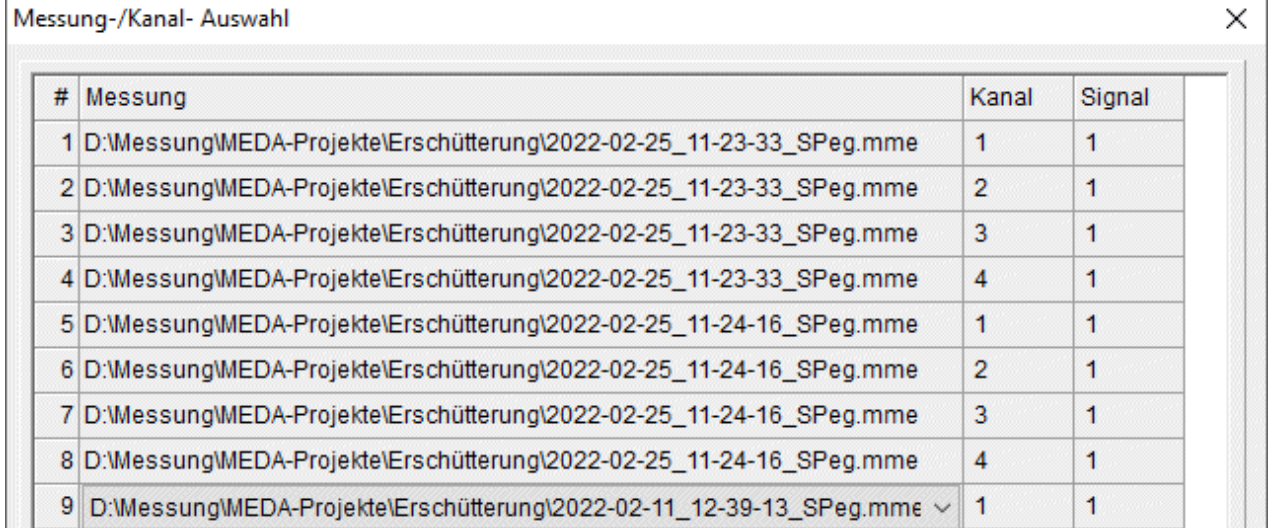

- 4. Wird der Dialog "Messung-/Kanal- Auswahl" über "OK" verlassen, werden die jeweiligen Schallpegelverlaufssignale eingelesen, die Leq-Werte daraus berechnet und diese in die Tabellen für die Schalldruckpegel eingefügt.
- 5. Jetzt kann das Ergebnis der Berechnung der Schallleistung über die Seite "Ergebnis" oder "Protokoll" ausgewertet werden.

## **3.2 Dialog merkt sich seine Einstellungen**

Der Dialog "Berechnung der Schallleistung" merkt sich jetzt grundsätzlich seine Einstellungen über einen Programmlauf hinaus. Somit bleiben alle Einstellungen, auch nach dem Neustarten des Programmes MEDA hinaus, bestehen. Somit müssen grundsätzliche Einstellungen nicht bei jedem neuen Schallleistungs-Projekt neu initialisiert werden.

## **4 Erweiterungen beim Messdaten bearbeiten**

Im Folgenden wollen wir die Änderungen und zusätzlichen Möglichkeiten aufführen, die dem Programm und Ihnen als Anwender in der nachträglichen mathematischen Bearbeitung zu Gute kommen.

## 4.1 Erweiterung der Operation "Bewegungsgrößen-**Umrechnung"**

Die Messungsbezeichnung (Name der Messung) der Ergebnis-Messung kann wahlweise mit der gewünschten Ziel-Dimension bestückt/angehängt werden. Hiermit kann man schon über die Messungs-Bezeichnung erkennen, in welche Ziel-Dimension diese Messung umgerechnet wurde.

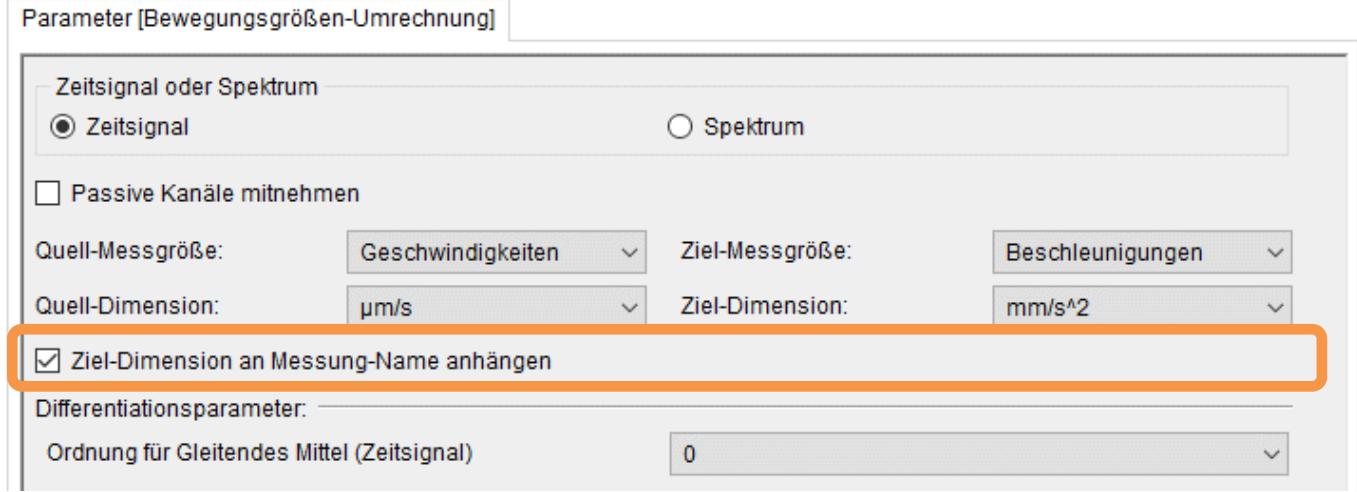

*Bild 4.14: Operation: Bewegungsgrößen-Umrechnung*

Über die Schaltfläche "Ziel-Dimension an Messung-Name anhängen" wird diese Funktion aktiviert. Die Ergebnis Messungs-Namen/-Dateinamen werden mit der gewünschten Ziel-Dimension erweitert. Als Trennzeichen wird der Unterstrich "" verwendet. Da Sonderzeichen in den Dateinamen vom Betriebssystem nicht erlaubt sind werden die Ziel-Dimensionen wie folgt angehängt:

- Das Sonderzeichen "/" wird mit dem Zeichen "-" ersetzt.
- Das Sonderzeichen "<sup>2"</sup> oder " $\hat{ }$ " wird mit dem "ss" ersetzt.

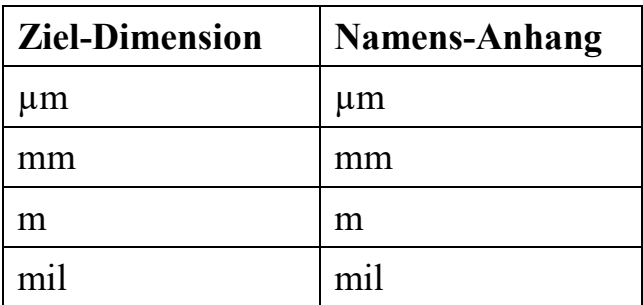

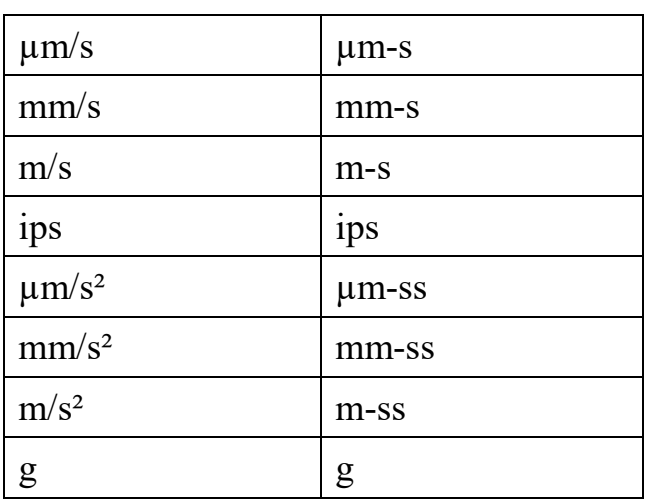

Beispiel:

- Operand-Messung:  $,2022-02-25$  11-23-33.mme"
- Ziel-Dimension: "m/s<sup>2"</sup> oder "m/s<sup> $\sim$ 2"</sup>
- Ergebnis-Messung: "2022-02-25 11-23-33 DimConv m-ss.mme"

## 4.2 Erweiterung der Operation "Erschütterungs-Statistik"

Über die Operation "Erschütterungs-Statistik" nach DIN 4150-3 kann die typische Auswertung von Erschütterungsmessungen auf einfache Art und Weise automatisch durchgeführt werden.

### **4.2.1 Dokumentation der "Datum-/ Uhrzeit-Spalte"**

Der Parameter für die Auswahl der Ermittlung der "Datum-/ Uhrzeit-Spalte" wird jetzt mit in die Ergebnis-Liste dokumentiert. In der zweiten Spalte "Datum" wird mit dem folgenden Kürzel die Ermittlungsart mit ausgegeben:

- "Start": Startzeit der Messung
- "Max": Zeit des absoluten Maximums

Somit kann direkt aus der Ergebnis-Liste geschlussfolgert werden, welche Ermittlung ausgewählt wurde.

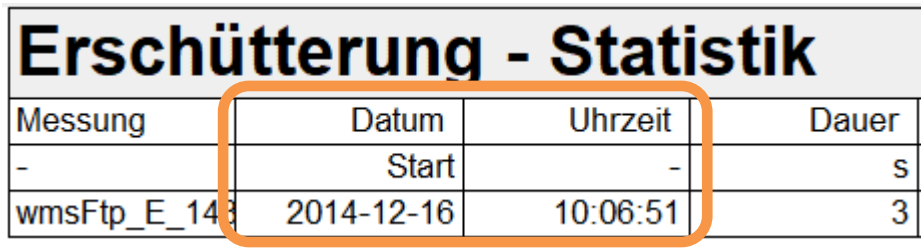

| Erschütterung - Statistik |            |          |       |  |  |  |  |
|---------------------------|------------|----------|-------|--|--|--|--|
| Messung                   | Datum      | Uhrzeit  | Dauer |  |  |  |  |
|                           | Max        |          |       |  |  |  |  |
| wmsFtp E 143              | 2014-12-16 | 10:06:52 |       |  |  |  |  |

*Bild 4.15: Erschütterungs-Statistik - Datum- /Uhrzeit-Spalte*

#### **4.2.2 "Spalte – Aussteuerung in Prozent" auch für "MEDA allgemein"**

Die Funktion "Spalte – Aussteuerung in Prozent" kann jetzt auch für den "Berichtstyp:" "MEDA allgemein" verwendet werden. Somit lassen sich auch Erschütterungsmessungen, welche mit MEDA gemessen wurden, mit der "Spalte – Aussteuerung in Prozent" in der Ergebnis-Liste ausweisen.

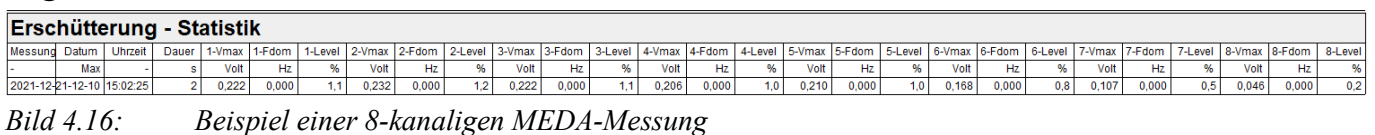

Über die Schaltfläche "Spalte – Aussteuerung in Prozent" kann die Erschütterung-Statistik mit zusätzlichen Spalten erweitert werden. Für jede Messrichtung wird das Vmax zur ausgewählten Bewertungskurve in Prozent ausgegeben. D.h. die Aussteuerung der Vmax Werte im Verhältnis zur ausgewählten Bewertungskurve wird dokumentiert. Hierüber hat der Anwender eine schnelle und einfache Entscheidungshilfe über seine Messergebnisse in Bezug zur Richtlinie.

Wölfel Engineering GmbH + Co. KG Tel: +49/931 49 708 500 – Fax: +49 931 – 49 708 590 – E-Mail: wms@woelfel.de Juni 2022 – Änderungen vorbehalten

# Was bewegt Wölfel?

Schwingungen, Strukturmechanik und Akustik – das ist die Welt von Wölfel. In dieser Welt sind wir die Experten. Sie ist unser Zuhause. Über 120 Mitarbeiter geben hier täglich ihr Bestes für die Zufriedenheit unserer Kunden. Seit mehr als vier Jahrzehnten unterstützen wir Sie weltweit mit Ingenieurleistungen und Produkten zur Analyse, Prognose und Lösung schwingungs- und schallinduzierter Aufgaben.

Sind Schwingungen wirklich überall? Ja! Darum brauchen wir ebenso vielfältige Lösungen! Ob als Ingenieurdienstleistung, als Produkt oder als Software – für jede Schwingungs- oder Lärmaufgabe gibt es eine spezifische Wölfel-Lösung, wie beispielsweise

- simulationsgestützte Auslegungen von Anlagen und Kraftwerken gegen Erdbeben
- Messungen der Schallemissionen von Windenergieanlagen
- universelle Mess-Systeme für Schall und Erschütterungen
- Lärmschutzgutachten und Schadstoffprognosen
- dynamische Insassen-Simulationen im Automobil und im Flugzeug
- $\bullet$  und viele weitere branchenspezifische Wölfel-Lösungen ...

**Wölfel** 

**Wölfel-Gruppe** Max-Planck-Straße 15 / 97204 Höchberg Tel.: +49 931 49708 0 / Fax: +49 931 49708 150 info@woelfel.de / **www.woelfel.de**